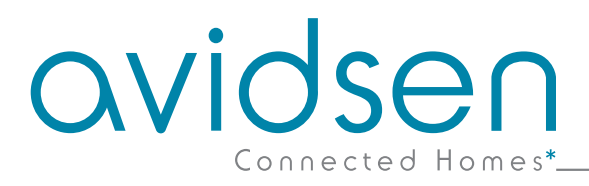

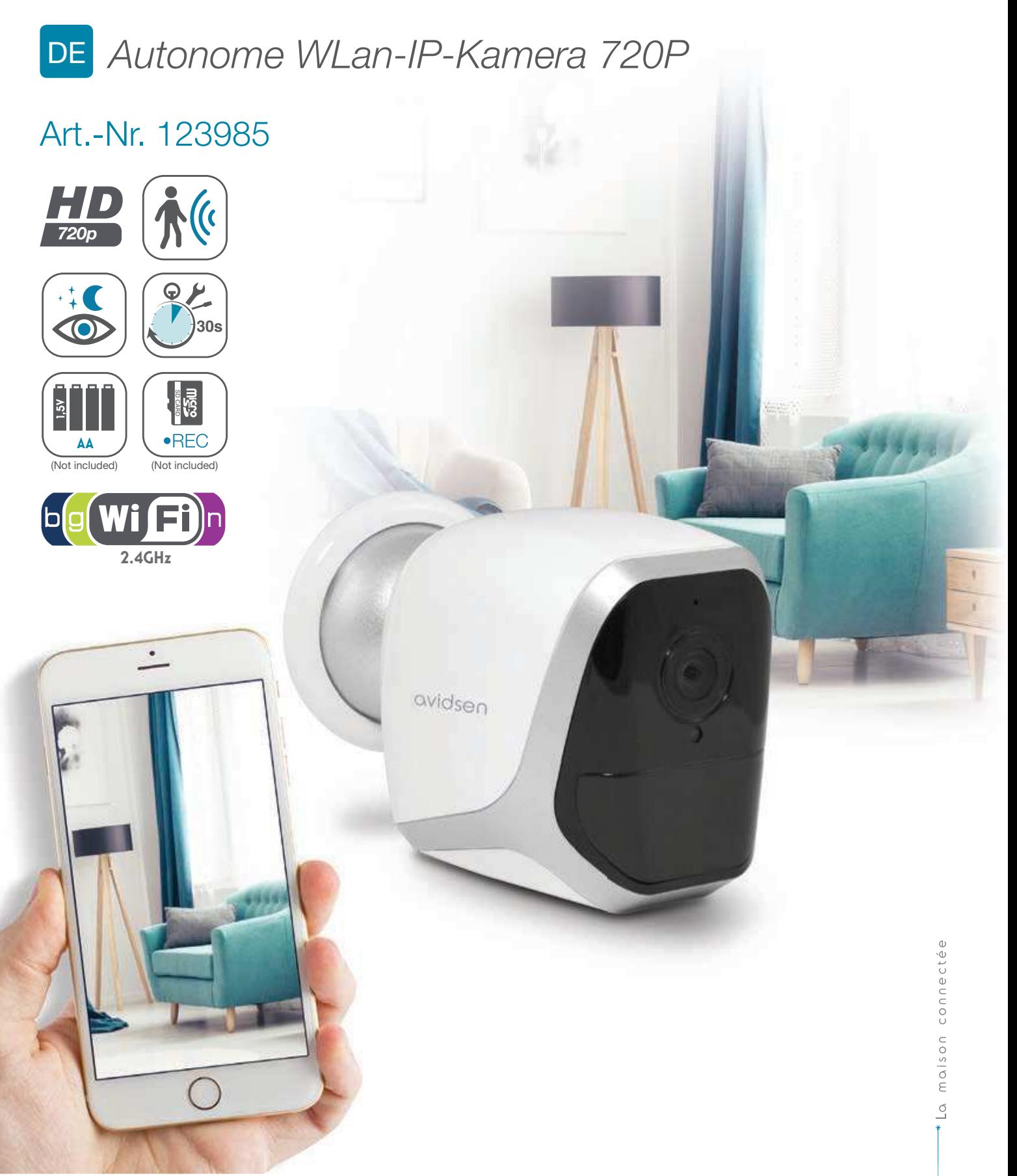

Free available on<br>**App Store** 

Google Play

# *INHALT*

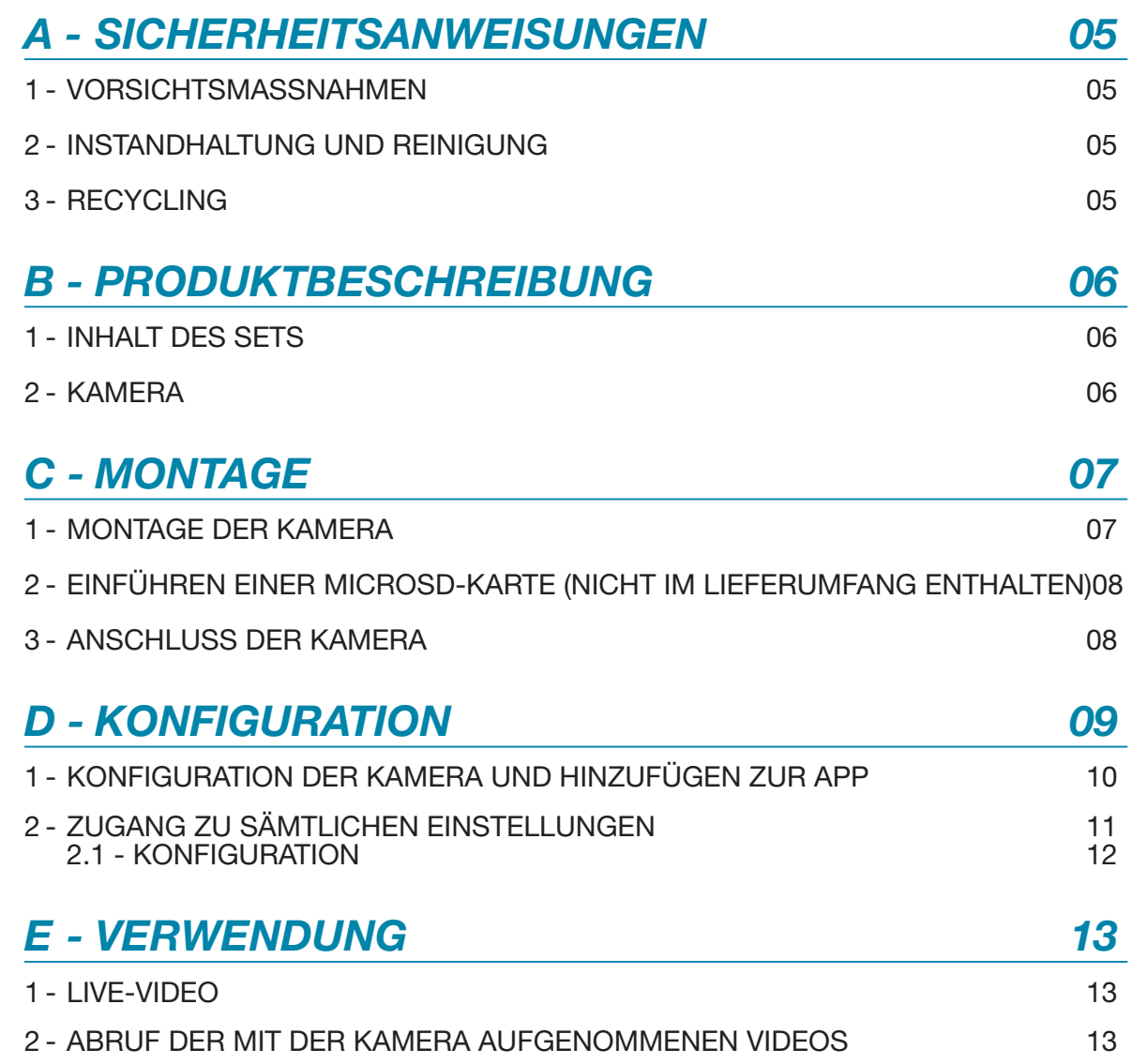

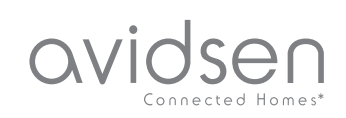

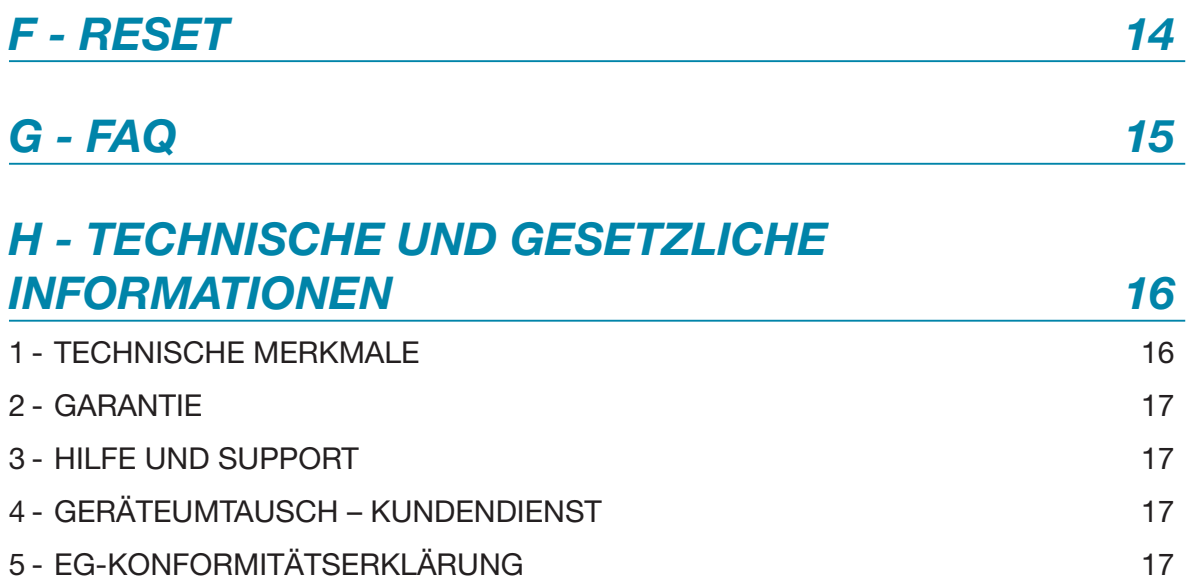

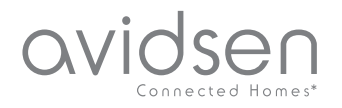

# *A - SICHERHEITSANWEISUNGEN*

#### 1 - VORSICHTSMASSNAHMEN

- Installieren Sie die Kamera nicht an einem Ort, an dem der Objektivfilter zerkratzt oder verschmutzt werden könnte.
- Setzen Sie das Objektiv nicht dem direkten Sonnenlicht oder einer anderen reflektierenden Lichtquelle aus.
- Vermeiden Sie es, mehrere Mehrfachstecker oder Verlängerungskabel hintereinander zu schalten.
- Installieren Sie das Gerät nicht in der Nähe von chemischen Produkten wie Säuren und Ammoniak oder einer Emissionsquelle für giftige Gase.
- Halten Sie sich bei der Installation und Verwendung der Kamera an die lokalen Gesetze.

#### 2 - INSTANDHALTUNG UND REINIGUNG

- Trennen Sie das Gerät vor der Reinigung immer vom Stromnetz.
- Reinigen Sie das Produkt nicht mit Scheuermitteln oder ätzenden Substanzen.
- Verwenden Sie ein gewöhnliches, weiches und leicht befeuchtetes Tuch.
- Besprühen Sie das Gerät nicht mit einem Spray. Dies könnte zu Beschädigungen im Inneren des Geräts führen.

#### 3 - RECYCLING

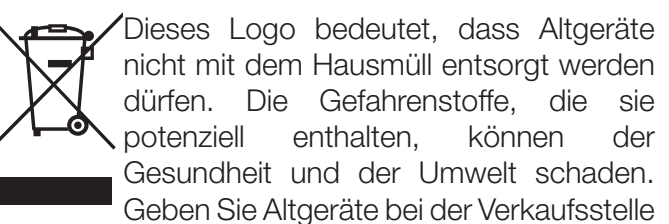

oder über die getrennte Abfuhr Ihrer Gemeinde zurück.

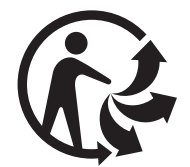

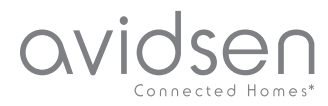

4 Schrauben zur Befestigung an der Wand

5 Tool für den Reset der Kamera

**THE REAL PROPERTY** 

# *B - PRODUKTBESCHREIBUNG*

#### 1 - INHALT DES SETS

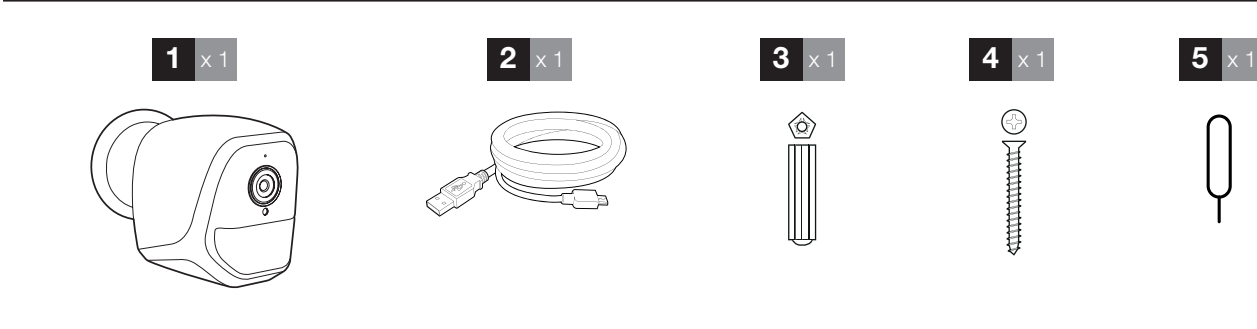

#### 1 Kamera

- 2 USB-Kabel zur Stromversorgung der
- Kamera oder Akkuaufladung
- 3 Dübel zur Befestigung an der Wand

#### 2 - KAMERA

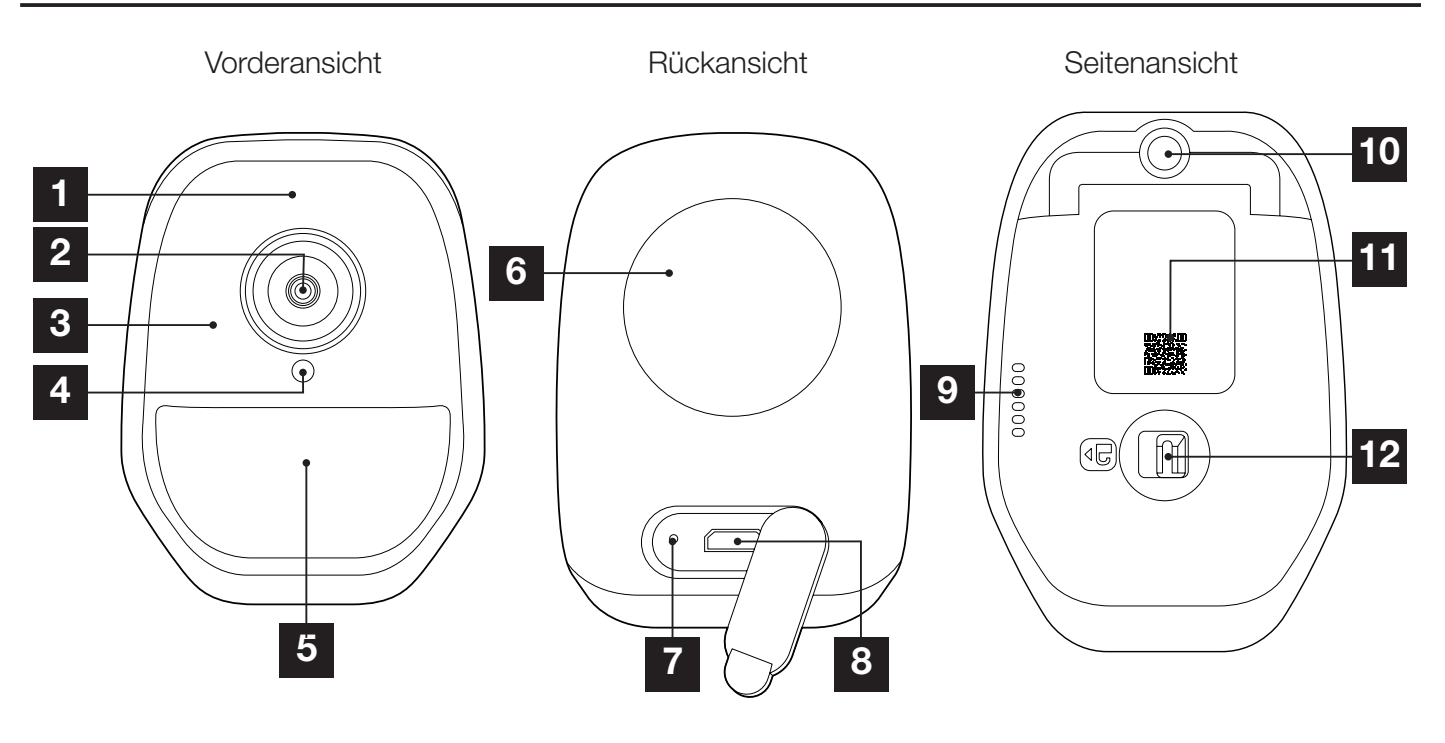

- 1 Mikrofon
- 2 Kameraobjektiv
- 3 Infrarot-Beleuchtung für die Nachtsicht (ringsum das Objektiv)
- 4 **Dämmerungssensor zur Steuerung der** Infrarot-Beleuchtung
- 5 Funktionskontrollleuchte
- 6 Magnet für Wandbefestigung auf mitgelieferter Basis
- 7 **"Reset"-Taste: Neuinitialisierung**
- 8 MicroUSB-Stromstecker zur Stromversorgung der Kamera oder Akkuaufladung (Kabel im Lieferumfang enthalten)
- 9 Lautsprecher
- 10 Sockel für anzuschraubenden Fuß (optional, nicht im Lieferumfang enthalten)
- 11 QR-Code, der bei der Inbetriebnahme mit der App IP Link gescannt werden muss
- 12 Verriegelung des Akku-/Batteriefachs (nicht im Lieferumfang enthalten) und des Steckplatzes für MicroSD-Karte (bis zu 128 GB, nicht im Lieferumfang enthalten)

6

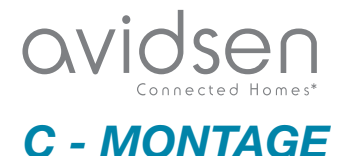

#### 1 - MONTAGE DER KAMERA

Die Stromversorgung der Kamera erfolgt wahlweise über:

- einen USB-Port 5 V (Ladegerät von Telefon, Computer, TV…), mind. 1 A empfohlen
- 4 Alkalibatterien LR6 AA
- 4 wiederaufladbare Batterien NiMH, Format AA. In diesem Fall kann die drahtgebundene Verbindung der Kamera zum Aufladen genutzt werden.

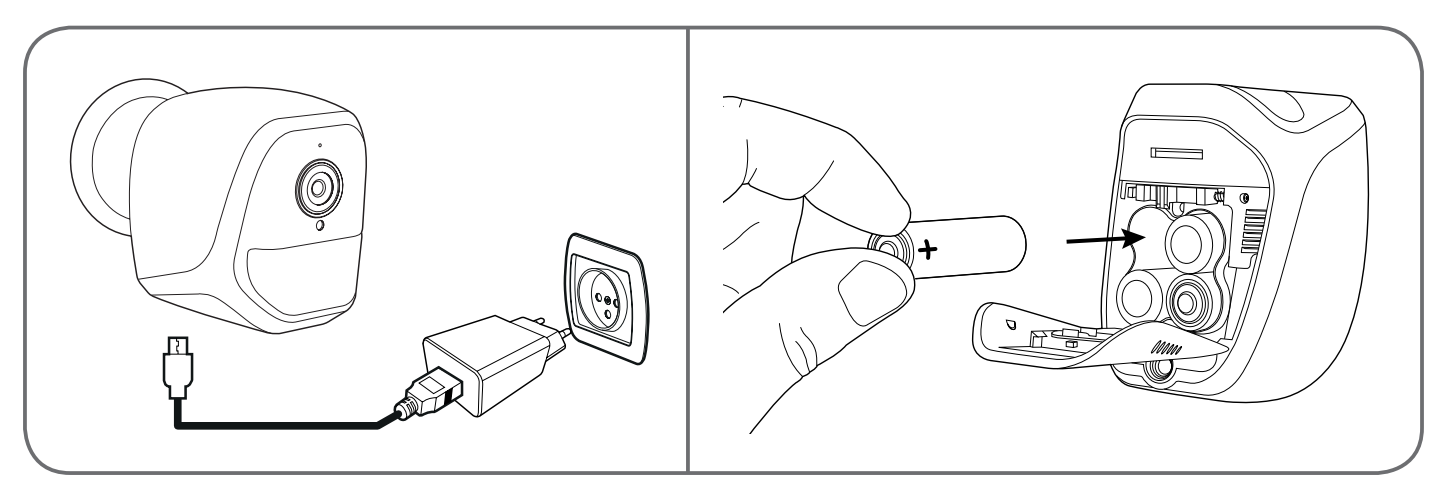

Die Kamera kann an einer Wand bzw. Decke angebracht oder auf einer ebenen, horizontalen Fläche aufgestellt werden.

Achten Sie darauf; für die Befestigung der Kamera nur Schrauben und Dübel zu verwenden, die zur Beschaffenheit des Untergrunds passen (die mitgelieferten Schrauben und Dübel eignen sich für massive Wände)

Achten Sie darauf, dass Sie den Kamerasockel gut befestigen, um ein Herunterfallen zu vermeiden.

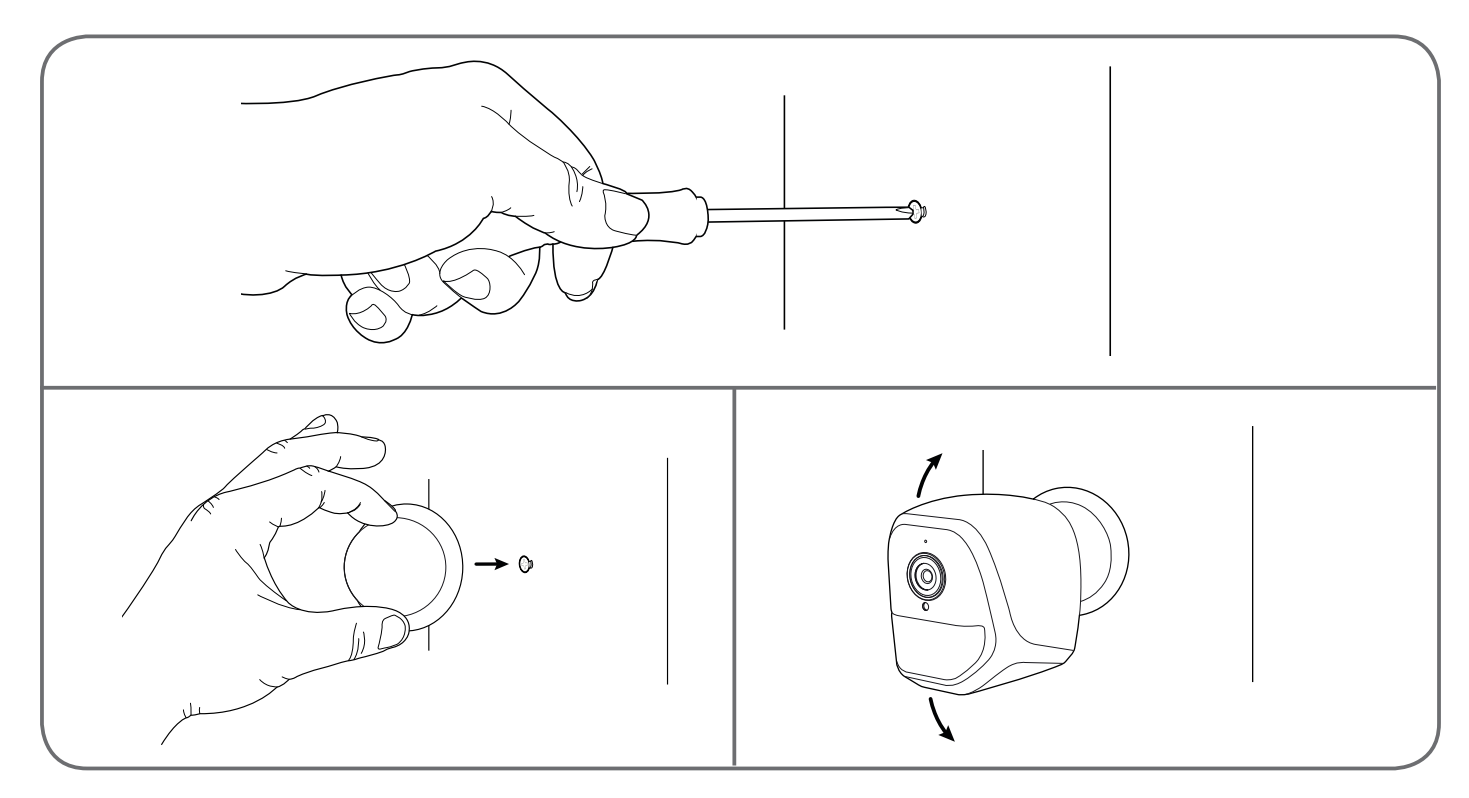

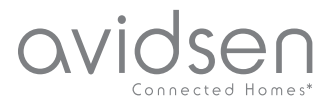

# *C - MONTAGE*

#### 2 - EINFÜHREN EINER MICROSD-KARTE (NICHT IM LIEFERUMFANG ENTHALTEN)

Ihre Kamera besitzt einen Steckplatz für eine MicroSD Karte, um über einen internen Speicher zu verfügen. Ihre maximale Speicherkapazität beträgt 128 GB.

Diese Nutzung ist fakultativ, jedoch erforderlich, wenn Sie möchten, dass die Kamera eigenständig aufzeichnet.

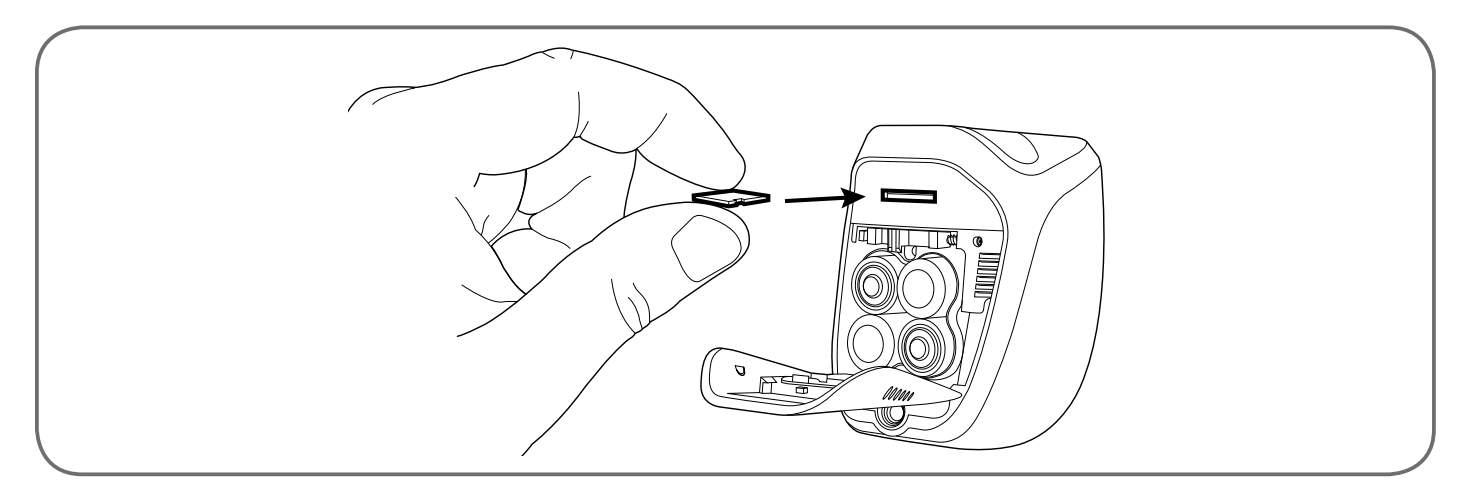

#### 3 - ANSCHLUSS DER KAMERA

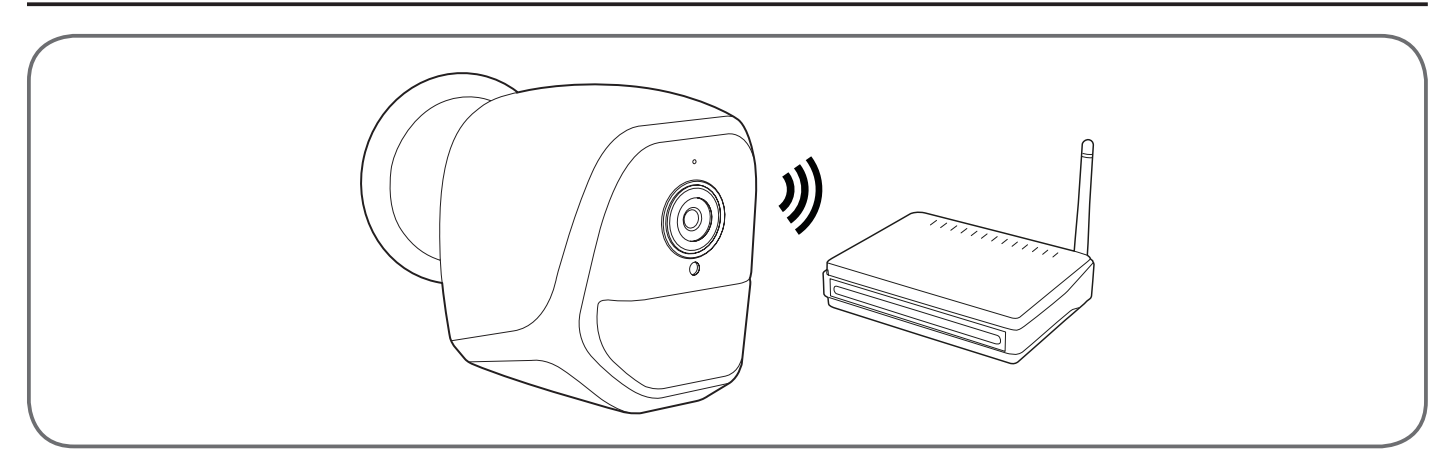

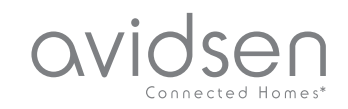

#### 1 - KONFIGURATION DER KAMERA UND HINZUFÜGEN ZUR APP

Anmerkung: Die abgebildeten Screenshots stammen aus der Android-Version der IP-Link-App. Die Vorgehensweise bei der iOS-Version für iPhone ist ähnlich.

Laden Sie die APP IP Link im Appstore oder in Google Play herunter und starten Sie die App. Akzeptieren Sie wenn erforderlich die von der App gesendeten Genehmigungsanfragen (Zugriff auf den Fotoapparat zum Scannen des QR-Codes etc.).

Klicken Sie dann auf das Symbol

Die Kamera muss an die Stromversorgung angeschlossen und gestartet sein:

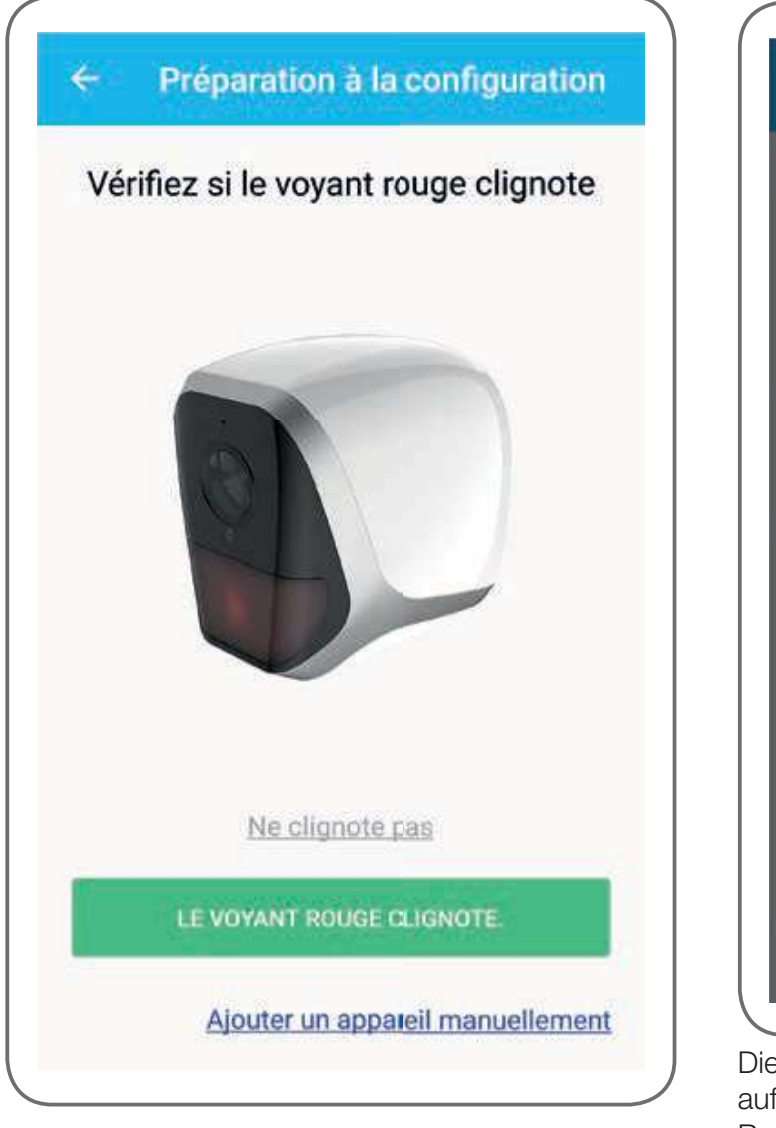

- Blinkt die Kamera nicht rot, wie gefordert, prüfen Sie die Stromversorgung und starten Sie die Kamera falls erforderlich mithilfe des mitgelieferten Instruments neu: Halten Sie 5 Sekunden lang die "**Reset**"-Taste neben dem microUSB-Anschluss gedrückt und warten Sie anschließend.
- Wissen Sie, dass Ihre Kamera bereits mit dem Internet verbunden ist (z. B.: Inbetriebnahme bereits auf anderem Smartphone), klicken Sie auf "**Ajouter un appareil manuellement**" (ein Gerät manuell hinzufügen), um zum Schritt WLan-Konfiguration zu gelangen.

Klicken Sie auf "Le voyant rouge clignote" (rote Kontrollleuchte blinkt), wenn die Kamera zur Fortsetzung bereit ist:

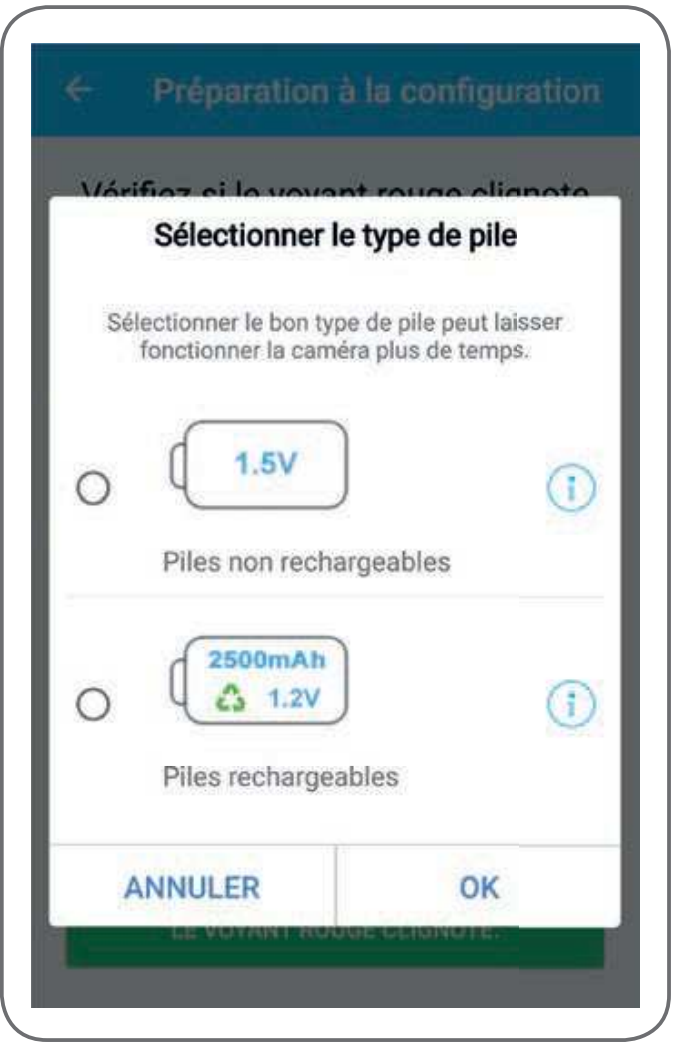

e App fragt, ob die Stromversorgung mit fladbaren Batterien erfolgt, um die verbleibende Betriebszeit korrekt zu steuern. Wählen Sie die ausgewählte Stromversorgung aus und klicken Sie dann auf **OK**.

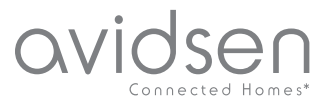

**Anmerkung:** Erfolgt die Stromversorgung per USB-Kabel, ist Ihre Antwort unwichtig. Scannen Sie anschließend den QR-Code unter der Kamera:

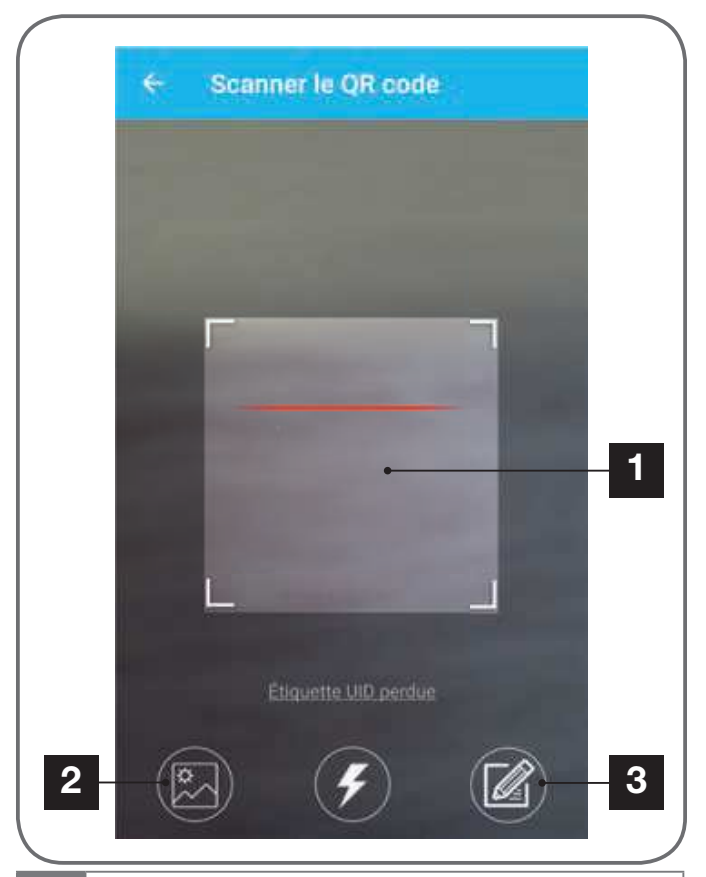

- 1 Erfassungsbereich des QR-Codes
- 2 Verfügen Sie über ein Foto Ihres QR-Codes, können Sie dieses verwenden, indem Sie hier klicken.
- 3 Sie können den Benutzernamen Ihrer Kamera auch manuell eingeben, indem Sie hier klicken (der Benutzername UID weist die Struktur ABCD-123456-EFGHIJ auf und ist auf der Kamerakennzeichnung in der Nähe des QR-Codes angegeben).

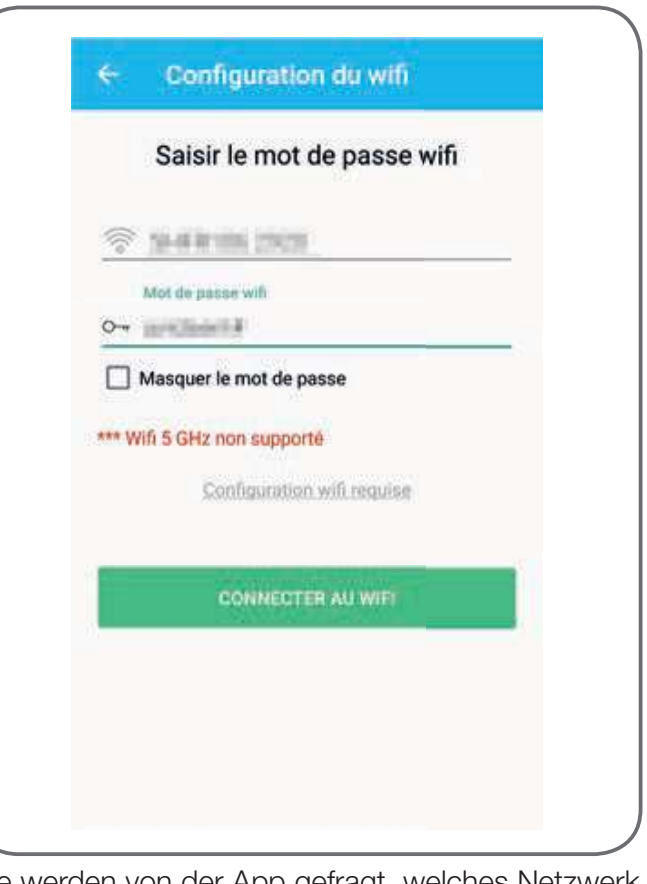

Sie werden von der App gefragt, welches Netzwerk und welchen Schlüssel sie an die Kamera übermitteln soll, damit diese auf das Internet zugreifen kann. Standardmäßig entspricht der Name des WLan-Netzwerks demjenigen, mit dem Ihr Smartphone verbunden ist.

#### **Wichtig:**

Die Kamera ist geeignet für 2,4-GHz-Netz - 20/40 Auto - WPA/WPA2.

Nicht für WLan 5 GHz geeignet, nicht für WEP-Verschlüsselung geeignet.

Überprüfen Sie die WLan-Einstellungen Ihrer Box oder wenden Sie sich an Ihren Netzbetreiber, wenn Schwierigkeiten mit der Verbindung auftreten.

Klicken Sie auf "**CONNECTER AU WIFI**" (Mit WLan verbinden), nachdem Sie das WLan-Netzwerk und den Schlüssel angegeben haben.

Die App fragt nach dem Passwort, das Ihrer Kamera zugewiesen werden soll. Dieses Passwort ist für jeden Nutzer erforderlich, um Zugang zur Kamera und ihrem Bild zu erhalten. Wir empfehlen mindestens 8 Zeichen, bestehend aus einer Kombination von Buchstaben, Zahlen und Sonderzeichen.

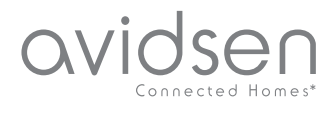

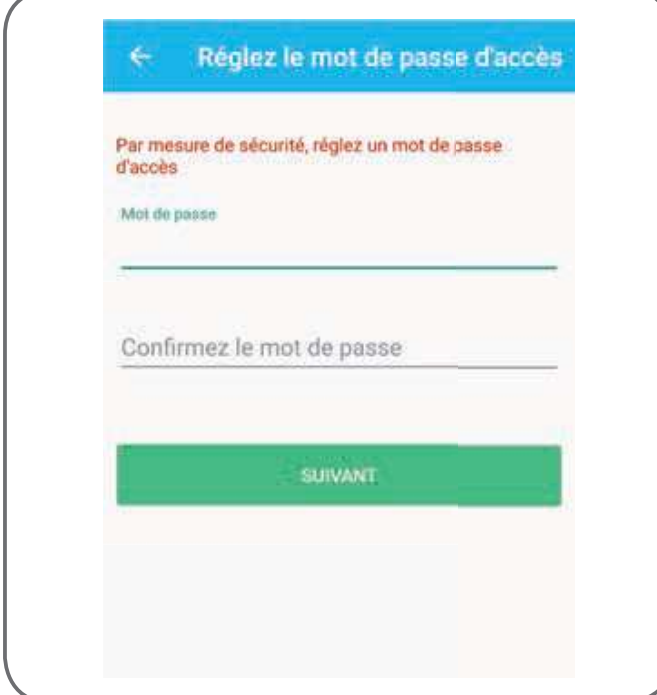

Stellen Sie sicher, den Ton Ihres Smartphones aktiviert zu haben. Begeben Sie sich mit Ihrem Smartphone in die Nähe Ihrer Kamera (30 cm) und klicken Sie auf **SUIVANT** (Weiter), um fortzufahren.

Ihr Smartphone übermittelt diese Anweisungen an die Kamera. Einige Sekunden nachdem die Kamera erfolgreich mit dem von Ihrem Smartphone angegebenen Netzwerk verbunden wurde, ertönt ein akustischer Alarm.

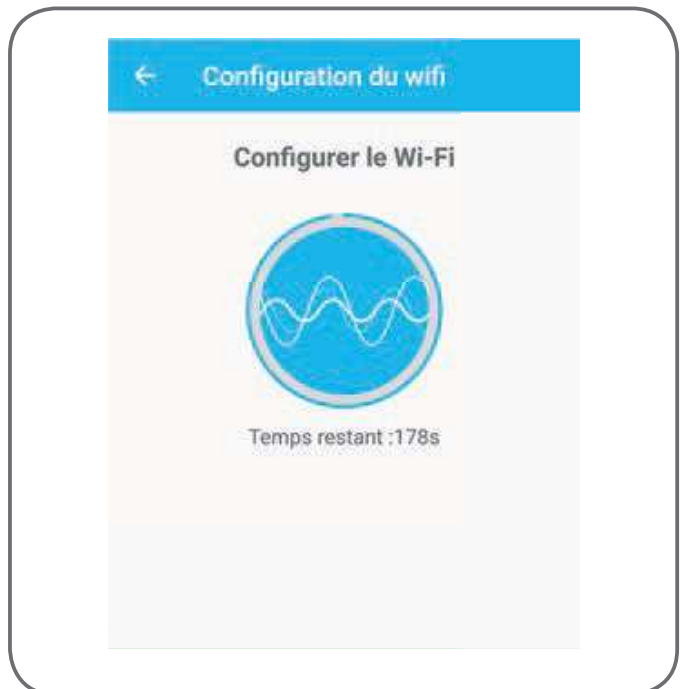

Nachdem Ihr Smartphone Ihre Kamera im Netzwerk erkannt hat, müssen Sie angeben, welche Namen Sie vergeben möchten:

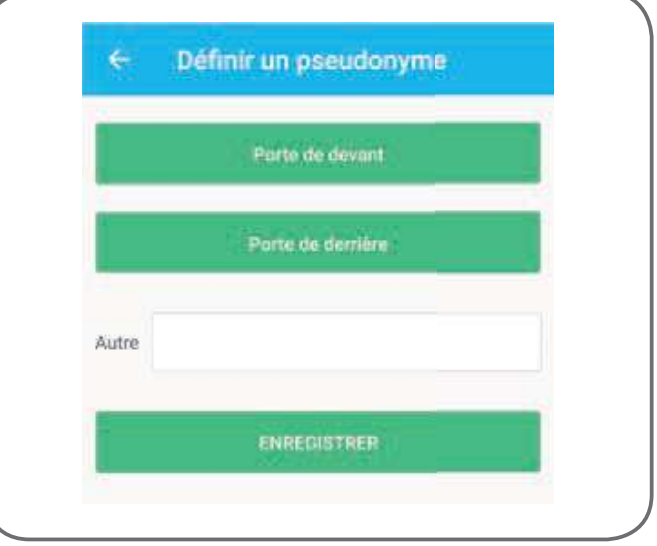

Verwenden Sie einen der standardmäßig vorgeschlagenen Namen, indem Sie darauf klicken, oder geben Sie einen beliebigen Namen ein und klicken Sie auf **ENREGISTRER** (Speichern). Die Verbindung ist somit hergestellt.

#### 2 - ZUGANG ZU SÄMTLICHEN **EINSTELLUNGEN**

Der Standardbildschirm der App gewährt Ihnen Zugang auf Bild, Konfiguration, Inhalt der MicroSD-Karte (nicht im Lieferumfang enthalten) und Einstellungen in Zusammenhang mit der Bewegungserfassung:

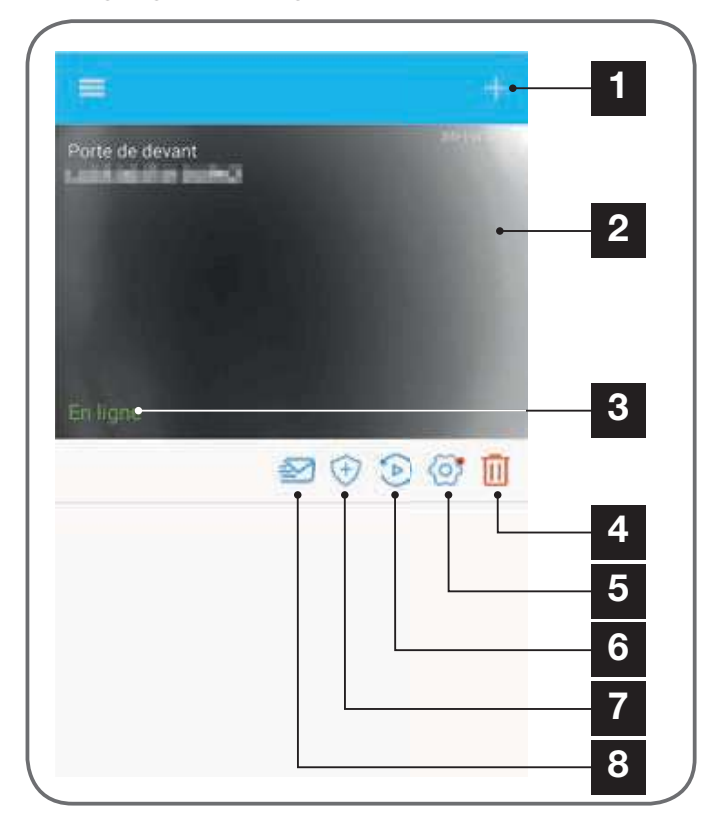

avidsen

1 Hinzufügen einer anderen Kamera auf dem **Smartphone** 2 Video-Übersicht (aktualisiert sich automatisch) 3 Verbindungsstatus der Kamera mit dem **Netzwerk** 4 Löschen der Kamera aus der Liste der der App bekannten Kameras (die Kamera bleibt mit dem Internet verbunden) 5 Zugang zu vollständiger Kamerakonfiguration 6 Zugang zu Videos, die auf der in der Kamera steckenden MicroSD-Karte gespeichert sind, in Kalenderform 7 Management der Bewegungserfassung: Aktivierung/ Deaktivierung der Aufzeichnung auf einer MicroSD-Karte bei einer Bewegungserfassung im Aufnahmefeld der Kamera. Es lassen sich auch Uhrzeiten festlegen, zu denen die Bewegungserfassung unterbrochen/ neugestartet werden soll. Auch der Erfassungswinkel lässt sich verringern. 8 Aktivierung/Deaktivierung des Modus "ne pas déranger" (nicht stören): Unterbricht Benachrichtigungen im Fall einer Bewegungserfassung (Bewegungserfassung bleibt jedoch aktiv).

2.1 - KONFIGURATION

Nachdem Sie auf das Bild Ihrer Kamera in der Liste der Kameras geklickt haben, klicken Sie auf das Symbol (O) um zur vollständigen Konfiguration Ihrer Kamera zu gelangen:

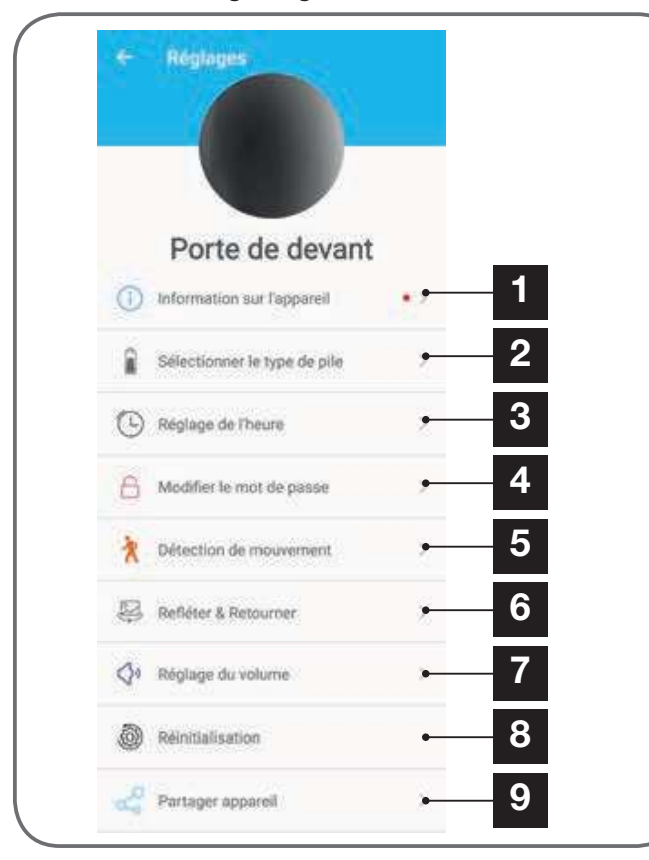

- Zugang zum personalisierten Kameranamen und zur Version der internen Firmware. Ein roter Punkt zeigt an, dass ein Update für Ihre Kamera verfügbar ist.
- 2 Auswahl des für die Kamera genutzten Batterietyps (aufladbar oder nicht), um im Folgenden die Berechnung der angezeigten Laufzeit anzupassen.
- 3 Einstellen von Uhrzeit, Zeitzone, Aktivierung/ Deaktivierung von Sommerzeit. Die Uhrzeit wird verwendet für die Programmierung der Zeiträume der Bewegungserfassung und auch auf den gespeicherten Videos eingeblendet.
- 4 Änderung des für die Verbindung erforderlichen Passworts (bei Inbetriebnahme der Kamera erstelltes Passwort).
- 5 Aktivierung/Deaktivierung der Bewegungserfassung der Kamera. Sie können auch hier Zeiträume für die automatische Aktivierung/Deaktivierung pro Wochentag festlegen sowie den Winkel und die Empfindlichkeit der Bewegungserfassung anpassen.
- 6 Drehen (Spiegel) und/oder Umkehren des Bildes, wenn die Kamera kopfüber befestigt ist.
- 7 Einstellung der eingehenden Lautstärke (Lautsprecher der Kamera) und ausgehenden Lautstärke (Mikrofon der Kamera). Hier können Sie auch die Kontrollleuchten an der Kamerafront abschalten, der Melder ist dadurch unauffälliger.
- 8 Kompletter Reset der Kamera.
- 9 Teilen der Kamera: Hier können Sie den Benutzernamen (UID) Ihrer Kamera oder ein Bild Ihres QR-Codes anzeigen und weiterleiten lassen. Anmerkung: Das von Ihnen bei der Inbetriebnahme erstellte Passwort ist zusätzlich erforderlich, damit der Adressat die Kamera hinzufügen und verwenden kann.

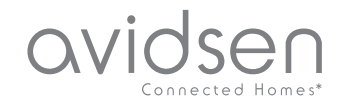

# *E - VERWENDUNG*

#### 1 - LIVE-VIDEO

Klicken Sie in der Liste der Kameras (Home-Bildschirm der App nach dem Start) auf das Bild links vom Namen Ihrer Kamera, um das Bild direkt anzuzeigen:

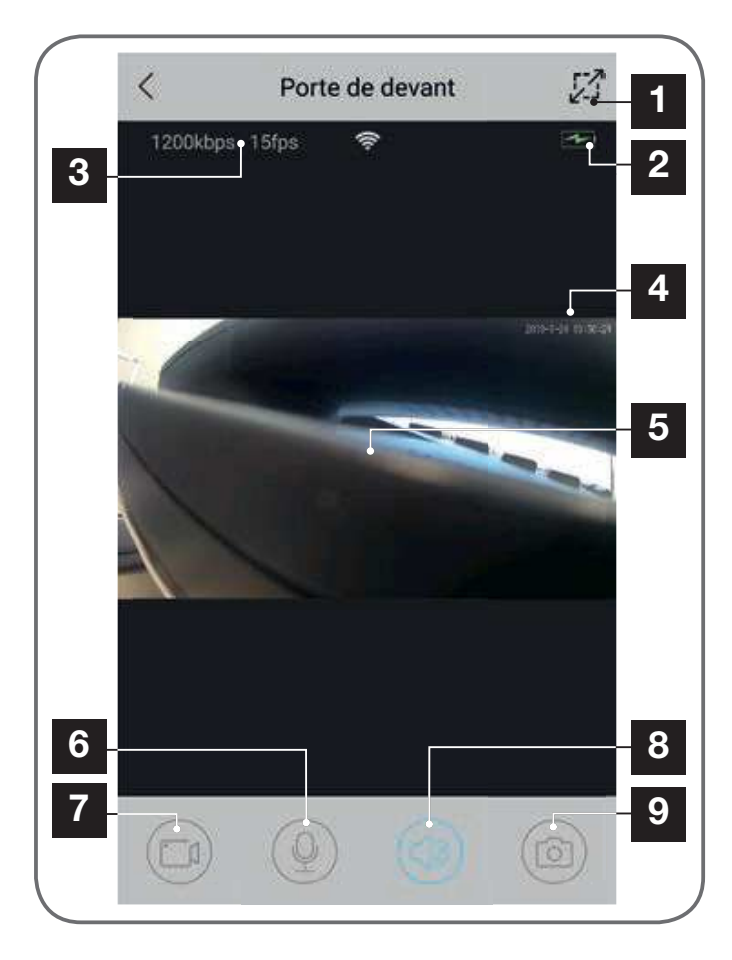

- Wechsel in Querformat
- 2 Batterie- bzw. Akkustandsanzeige
- 3 Aktuelle Bildrate und Anzahl der Bilder pro Sekunde
- 4 Aktuelles Datum und Uhrzeit. Diese Daten werden im Kamerabild eingeblendet, sie erscheinen auch in den Aufzeichnungen.
- 5 Live-Bild. Das Bild lässt sich zoomen, indem der Bildschirm mit zwei Fingern aufgezogen wird.
- 6 Aktivierung des Mikrofons des Smartphones, um über den den Lautsprecher der Kamera zu sprechen
- 7 Starten/Stoppen einer Videoaufzeichnung (Ablage im Speicher des Smartphones)
- 8 Aktivierung/Unterbrechung des Kameratons
- 9 Sofortbildaufnahme (Ablage im Speicher des Smartphones)

#### 2 - ABRUF DER MIT DER KAMERA AUFGENOMMENEN VIDEOS

Klicken Sie in der Liste der Kameras auf das Symbol (D), um den Inhalt der MicroSD-Karte (nicht im Lieferumfang enthalten) sowie die in Ihrer Abwesenheit von der Kamera aufgenommenen Videos anzuzeigen. Wenn Videos auf einer in die Kamera eingesteckten MicroSD-Karte (nicht im Lieferumfang enthalten) aufgezeichnet wurden, wird deren Vorhandensein wie folgt angezeigt:

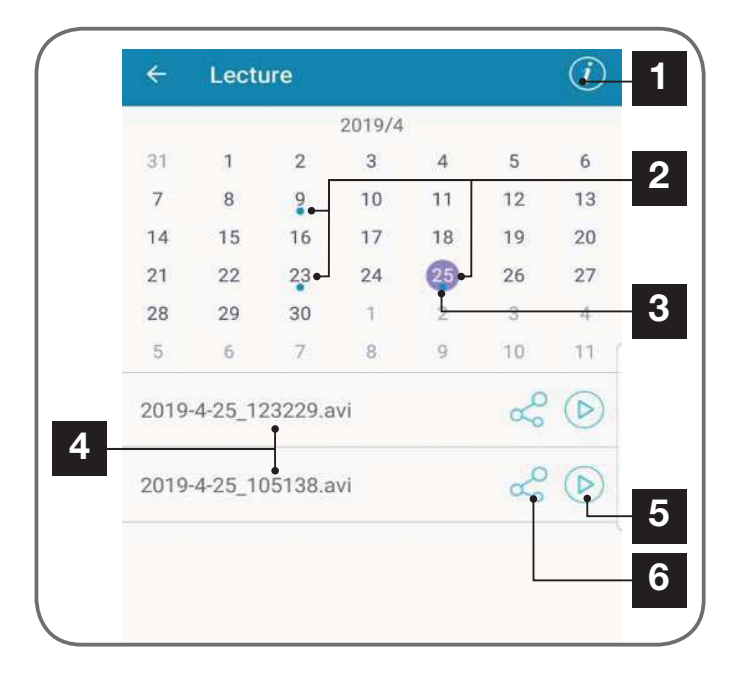

- 1 Klicken Sie hier für den Zugang zur Aktivierung/Deaktivierung der fortgesetzten Aufzeichnung (falls aktiv, werden ältere Videos durch neuere ersetzt, wenn die MicroSD-Karte voll ist).
- 2 Blaue Punkte neben dem Datum zeigen an, dass Videos im Speicher vorhanden sind. Sie können sich durch die Monate scrollen, indem Sie nach links oder rechts streichen.
- 3 Ein violettfarbener Punkt zeigt den aktuell ausgewählten Tag an.
- 4 Diese Liste zeigt die Videos an, die bei einer Bewegungserfassung am aktuell ausgewählten Tag aufgezeichnet wurden. Jedes Video ist nach Datum und Uhrzeit des Beginns benannt.
- 5 Klicken Sie hier, um das Abspielen des entsprechenden Videos zu starten.
- 6 Klicken Sie hier, um das entsprechende Video herunterzuladen, zu sichern oder zu übertragen.

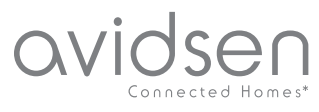

# *F - RESET*

Im Problemfall oder bei Verlust des Passworts kann die Kamerakonfiguration zurückgesetzt werden, indem Sie die **Reset**-Taste auf der Rückseite bis zur Ausgabe eines Tonsignals drücken. Nach dem Reset startet die Kamera wieder. Nach 30 Sekunden kann sie erneut konfiguriert werden.

**Anmerkung:** Durch Drücken der **Reset**-Taste wird die Kamera nicht aus Ihrer App gelöscht. Behalten Sie das gleiche Passwort bei, hat die App erneut darauf Zugriff. Ändern Sie das Passwort, ist es in der App zu aktualisieren, um wieder die vollständige Kontrolle über Ihre Kamera zu erlangen.

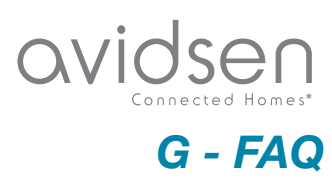

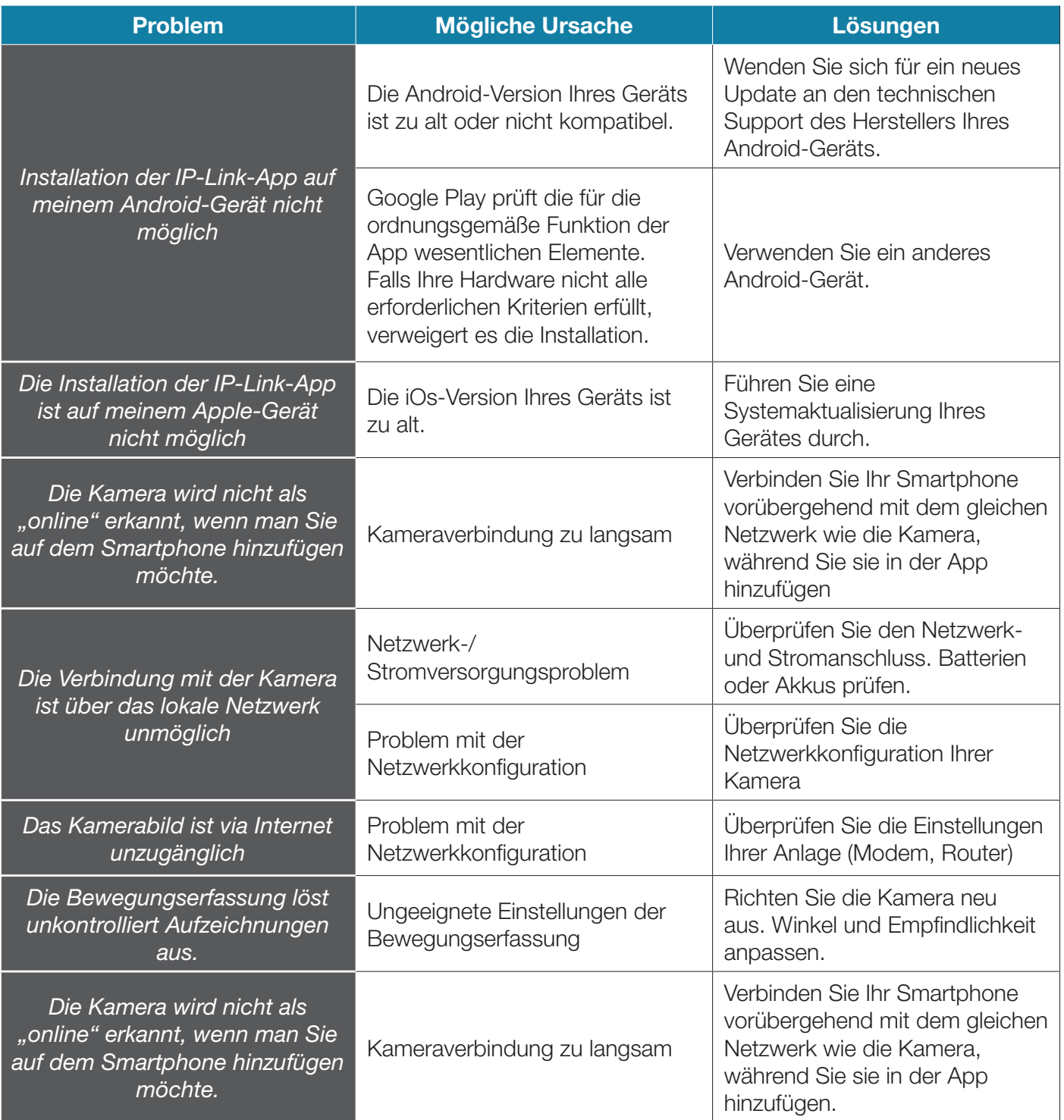

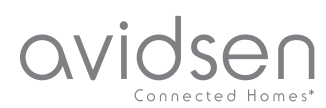

# *H - TECHNISCHE UND GESETZLICHE INFORMATIONEN*

#### 1 - TECHNISCHE MERKMALE

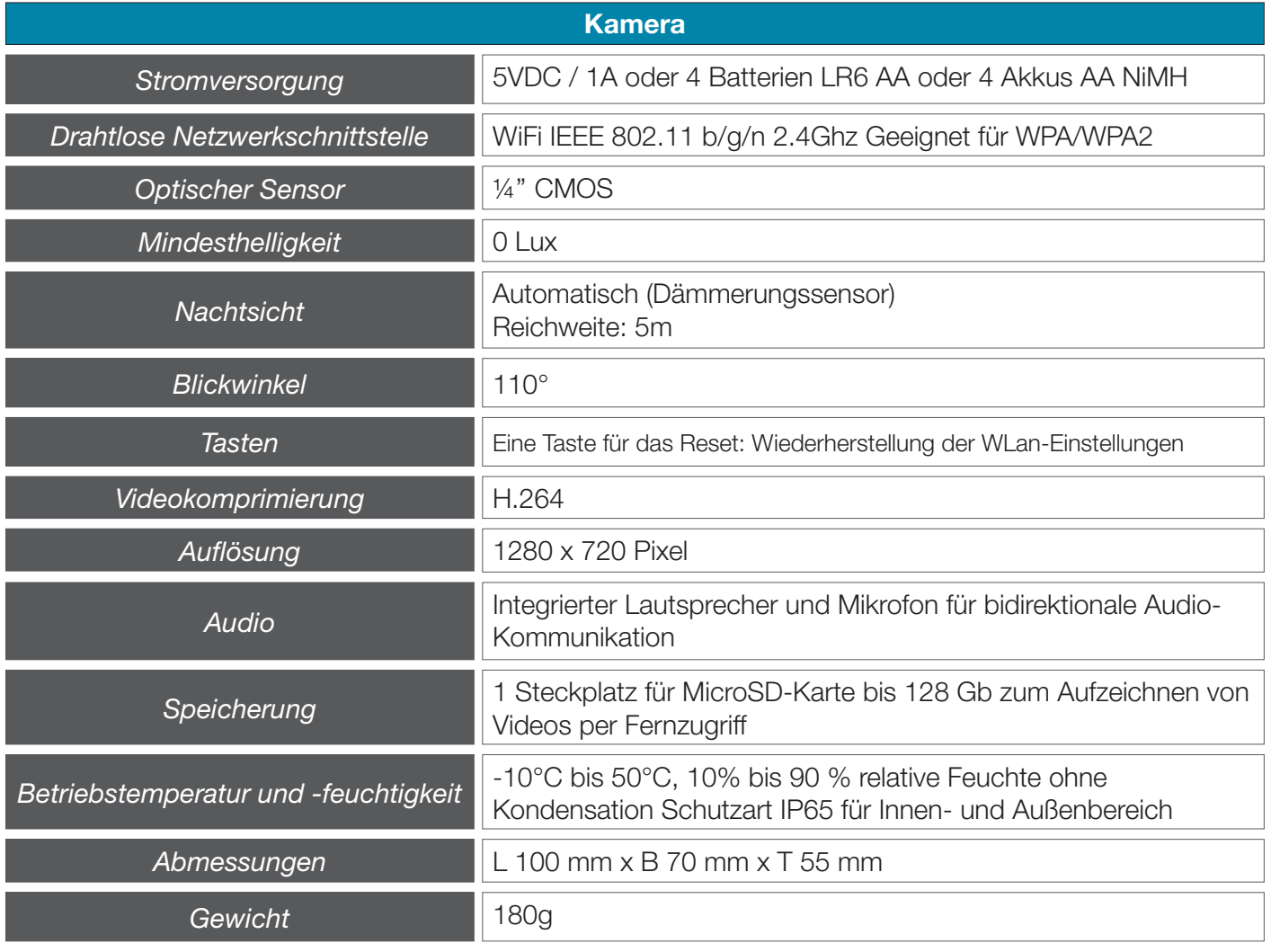

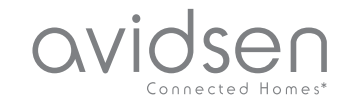

# *H - TECHNISCHE UND GESETZLICHE INFORMATIONEN*

#### 2 - GARANTIE

- Für dieses Gerät gilt ab Kaufdatum eine 2-jährige Garantie auf Teile und Reparatur. Der Kaufnachweis muss während der gesamten Garantiedauer unbedingt aufbewahrt werden.
- Die Garantie gilt nicht für Schäden, die durch Nachlässigkeit, Stöße oder Unfälle verursacht wurden. Jeglicher Eingriff am Gerät führt zum Erlöschen der Garantie.

#### 3 - HILFE UND SUPPORT

- Trotz aller Sorgfalt, die wir bei der Konzeption unserer Produkte und der Verfassung dieser Bedienungsanleitung aufgewendet haben, kann es sein, dass Sie während der Installation Ihres Geräts auf Schwierigkeiten oder Fragen stoßen. In diesem Fall raten wir Ihnen dringend, unsere Spezialisten zu kontaktieren, die Sie gerne beraten.
- Sollten bei der Installation oder der Verwendung in den Tagen danach Funktionsstörungen auftreten, ist es zwingend erforderlich, dass Sie uns kontaktieren, während Sie das Gerät vor sich haben. So können unsere Techniker die Ursache des Problems diagnostizieren, denn dieses ist wahrscheinlich auf eine falsche Einstellung oder eine nicht ordnungsgemäße Installation zurückzuführen. Sollte das Problem vom Gerät verursacht werden, erhalten Sie vom Techniker eine Bearbeitungsnummer für eine Rückgabe im Geschäft. Ohne diese Nummer ist das Geschäft dazu berechtigt, den Umtausch des Geräts abzulehnen.

Sie erreichen unsere Kundendienst-Techniker unter:

### **Helpline: +352 26302353**

Von Montag bis Freitag von 9:00 bis 12:00 und von 13:00 bis 17:00.

#### 4 - GERÄTEUMTAUSCH - KUNDENDIENST

Trotz aller Sorgfalt, die wir bei der Konzeption und Herstellung Ihres Geräts aufgewendet haben, kann es erforderlich sein, dass Sie Ihr Gerät für eine Reparatur in unserer Werkstatt an den Kundendienst zurückschicken. Sie können den Bearbeitungsstand auf unserer Website unter der folgenden Adresse abfragen:

http://sav.avidsen.com

Avidsen verpflichtet sich, für die Dauer der Gewährleistungsfrist Ersatzteile für dieses Produkt auf Lager zu halten.

#### 5 - EG-KONFORMITÄTSERKLÄRUNG

EG-KONFORMITÄTSERKLÄRUNG Konformität mit der RED-Richtlinie Konformitätserklärung entsprechend RED-Richtlinie SMART HOME FRANCE Erklärt auf eigene Verantwortung, dass das nachfolgende Gerät: HD IP-Innenkamera 720P 123980 der Richtlinie RED 2014/53/EG entspricht und die Konformität in Anwendung der geltenden Normen bewertet wurde: EN60950-1 :2006+A11 :2009+A1 :2010+A12:2011+A2 :2013 EN62479 :2010 EN301 489-1 V2.2.0 :2017-03 EN301 489-17 V3.2.0 :2017-03 EN300 328 V2.1.1 :2016-11

Tours, 06.05.2019 Alexandre Chaverot, Präsident

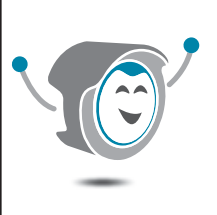

Sie benötigen Hilfe?

## **Avidssy**

beantwortet Ihre Fragen unter www.avidsen.com.

SmartHome France 19 Avenue Marcel Dassault ZAC des Deux Lions - 37200 Tours - Frankreich